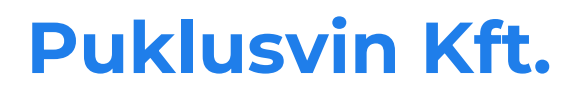

**Puklusvin.hu AGB**

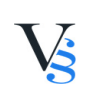

## **Inhalt**

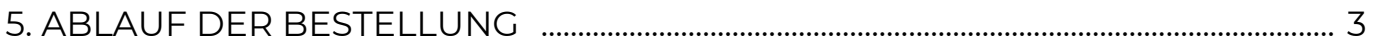

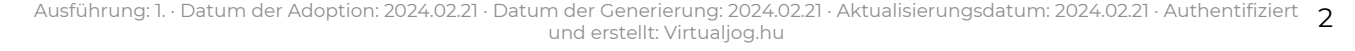

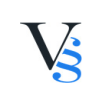

## <span id="page-2-0"></span>**5. ABLAUF DER BESTELLUNG**

5.1. Nach der Registration meldet sich der Benutzer in den Webshop an / oder er kann den Kauf sogar ohne Registration anfangen.

5.2. Benutzer stellt die Anzahl des zu kaufenden Produkts/der zu kaufenden Produkte ein.

5.3. Benutzer verschiebt die ausgewählten Produkte in den Warenkorb. Benutzer kann den Inhalt des Warenkorbs auf das "Warenkorb" Symbol geklickt jederzeit besichtigen.

5.4. Wenn man keine weiteren Artikel kaufen möchte, prüft er die Anzahl der zu kaufenden Produkte. Er kann den Warenkorb mit dem "Löschen – X" Button leeren.Für die Finalisierung der Menge klickt der Benutzer auf "+,-".

5.5. Benutzer gibt die Lieferadresse, dann die Versand-/Zahlungsart an:

5.5.1. Zahlungsarten:

**Persönliche Abholung:**Barzahlung bei Übernahme am Standort des Dienstleiters oder an einem durch den Dienstleister bestimmten Ort: Bei dieser Option wird der Kaufpreis des Produkts bar bezahlt. Barbezahlung ist nur in Forint (HUF) möglich.

**Bezahlung perNachnahme:**Sollte das bestellte Produkt durch ein Versandunternehmen oder an eine Paketstation geliefert werden, gibt es die Möglichkeit, dass der User die Endsumme der Bestellung bei dem Boten oder an der Paketstation bei der Übernahme der bestellten Ware bar oder mit EC-Karte bezahlt.

## **Bezahlung überPaypal**

Ablauf der Bezahlung über Paypal:

Links auf der Seite werden die Transaktionsdetails angezeigt, rechts gibt es zwei Auswahlmöglichkeiten:

a) Wenn man über eine PayPal-Registration verfügt, dann erscheinendie Teildaten der vorab registrierten EC-Karte und der zahlende Betrag nach der Angabe des korrekten Benutzernamen und Passwortes. Sollten mehrere Karten registriert werden, ist die Karte auszuwählen, mit der man bezahlen möchte, dann erfolgt die Bezahlung mit dem Anklicken des Buttons "Pay Now (Jetzt bezahlen)" und wird bald zur Seite des Shops zurückgeleitet.

b) Wenn man keine PayPal-Registration hat, dann gibt es die Möglichkeit, nach dem Ausfüllen eines Formulars mit einem PayPal Gastzugang den Betrag zu bezahlen, ohne sich bei PayPal registrieren zu müssen. Das Formular verlangt die folgenden Informationen (die meisten sind zwingend auszufüllen):

Country - Land

Card number - Kartennummer

Payment Types – Typ der Bezahlung

Expiration date - Ablaufdatum–das Ablaufdatum der EC-Karte in der Reihenfolge von Monat/Jahr

CSC – CSC-Code – Das ist ein dreistelliger Sicherheitscode auf der Rückseite der Karte (rechts über dem Unterschriftsfeld);

First name - Vorname

Last name - Nachname

Address line 1 – Adresse 1

Address line 2 (optional) - Adresse 2 (es ist nicht zwingend)

City - Stadt

State/Province/Region –Bundesland/Provinz/Region/Bezirk

Postal code – Postleitzahl (PLZ)

Telephone - Telefonnummer(Rufnummer) –Bitte eine wahre Rufnummer angeben, unter der Sie Ihre Bank sogar im Notfall erreichen können. Die Landes- und Ortsvorwahl sind sogar anzugeben.

E-Mail-Adresse– An der hier angegeben E-Mail-Adresse kommt die Bestätigung über die Bezahlung an. Wenn jedes Feld ausgefüllt wurde, klicken Sie auf "Review and Continue (Überprüfen und fortfahren)" unten auf der Seite. Hier sind die angegebenen Daten, der zu bezahlende Betrag und die Bestellung nochmals zu prüfen.

Wenn alles in Ordnung ist, dann genehmigen Sie die Transaktion. Sie erhalten innerhalb weniger Augenblicke eine E-Mail-Benachrichtigung über die erfolgreiche Transaktion, gleichzeitig erhält der Dienstleister die Benachrichtigung über die erfolgreiche Zahlung und fängt mit der Bearbeitung der Bestellung an.

5.5.2. Lieferkosten (Bruttobeträge):

## **\*|default||szallitasi-koltsegek-nemetul|\***

5.6. Der zu zahlende Endbetrag beinhaltet alle Kosten auf Grund der Bestellzusammenfassung und dem Bestätigungsmail. Der Benutzer ist gemäß § 127 Abs., 6 BGB verpflichtet, sich davon zu überzeugen, dass die Qualität und Menge des bestelltenProdukts den Erwartungen entsprechen. Die Zustellung der Produkte geschieht an den Wochentagen zwischen 8 und 17 Uhr.

5.7. Nach der Angabe der Daten kann der Benutzer die Bestellung mit dem Anklicken "Bestellung versenden"-Button versenden, aber bevor er es tut, können die angegebenen Daten erneut geprüft werden, bzw. kann mit der Bestellung sogar eine Vermerkung gesendet werden, oder per Mail können andere Wünsche bzgl. der Bestellung gemeldet werden.

5.8. Der Benutzer nimmt mit der Bestellung zur Kenntnis, dasses ihm gemäß § 15 45/2014. (II. 26.) Regierungserlassund ihren sonstigen Voraussetzungen (z.B.: § 20.) aus der Bestellung eine Zahlungsverpflichtung entsteht.

5.9. Korrektur der Eingabefehler: Der Benutzer kann vor dem Abschluss des Bestellvorgangs jederzeit zur vorherigen Phase zurückkehren, in der er die eingegebenen Daten korrigieren kann. Detailliert erklärt: Während der Bestellung besteht die Möglichkeit den Inhalt des Warenkorbs zu prüfen bzw. zu ändern, und,

wenn der Warenkorb nicht die zu bestellende Menge enthält,kann der User ins Dateneingabefeld unter der Mengespalte die gewünschte Stückzahl der benötigten Menge reinschreiben, dann klickt er auf "+,-". Sollte der User die Artikel aus dem Warenkorb löschen, dann klickt er auf "X" "Löschen". Im Laufe der Bestellung hat der Benutzer immer die Möglichkeit, die eingegebenen Daten zu korrigieren/zu löschen.

5.10. Der Benutzer bekommt nach der Versendung der Bestellung per Mail eine Bestätigung. Sollte diese Bestätigung beim User innerhalb einer erwarteten Frist oder spätestens in 48 Stunden von der Versendung der Bestellung ab und abhängig von der Dienstleistung nicht an, dann wird der User vom Angebot- und Vertragsverpflichtung befreit.Die Bestellung und deren Bestätigung gelten beim Dienstleister und beim User als angekommen, wenn die beiden für den User zur Verfügung stehen. Der Dienstleister schließt seine Bestätigungshaftung aus, wenn die Bestätigung nicht rechtzeitigankommt, da der User während der Registration eine falsche E-Mail-Adresse angegeben hat, oder er kann wegen der Belastung seines Postfaches keine E-Mails empfangen.

5.11. Der User nimmt zur Kenntnis, dass die im vorigen Punkt erörterte Bestätigung nur eine automatische Bestätigung ist, aber es kommt dadurch kein Vertrag zustande. Der Vertrag kommt zustande, wenn der Dienstleister den Benutzer nach der im vorigen Punkt erörterten Bestätigung über die Details der Bestellung und über die voraussichtliche Erfüllung in einer neuen E-Mail informiert.

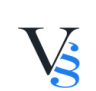